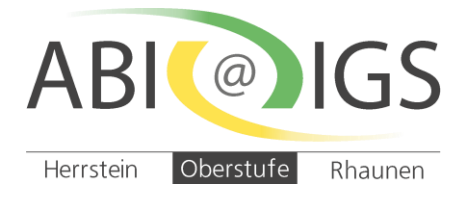

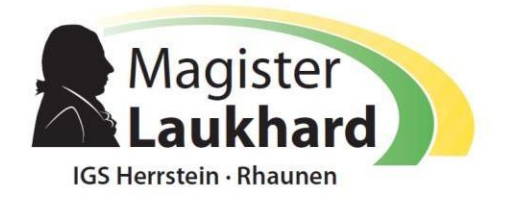

# *Anleitung zur Terminbuchung für den Elternsprechtag über "WebUntis" für Eltern*

An dieser Stelle erhalten Sie Informationen zur Terminbuchung für den Elternsprechtag über "WebUntis". **Voraussetzung** für eine Terminbuchung: **Sie sind als Eltern registriert!**

## **Buchung der einzelnen Gesprächs-Zeitblöcke beim Elternsprechtag**

**1. Bitte loggen Sie sich bei "WebUntis" mit Ihrem Elternbenutzer ein.**

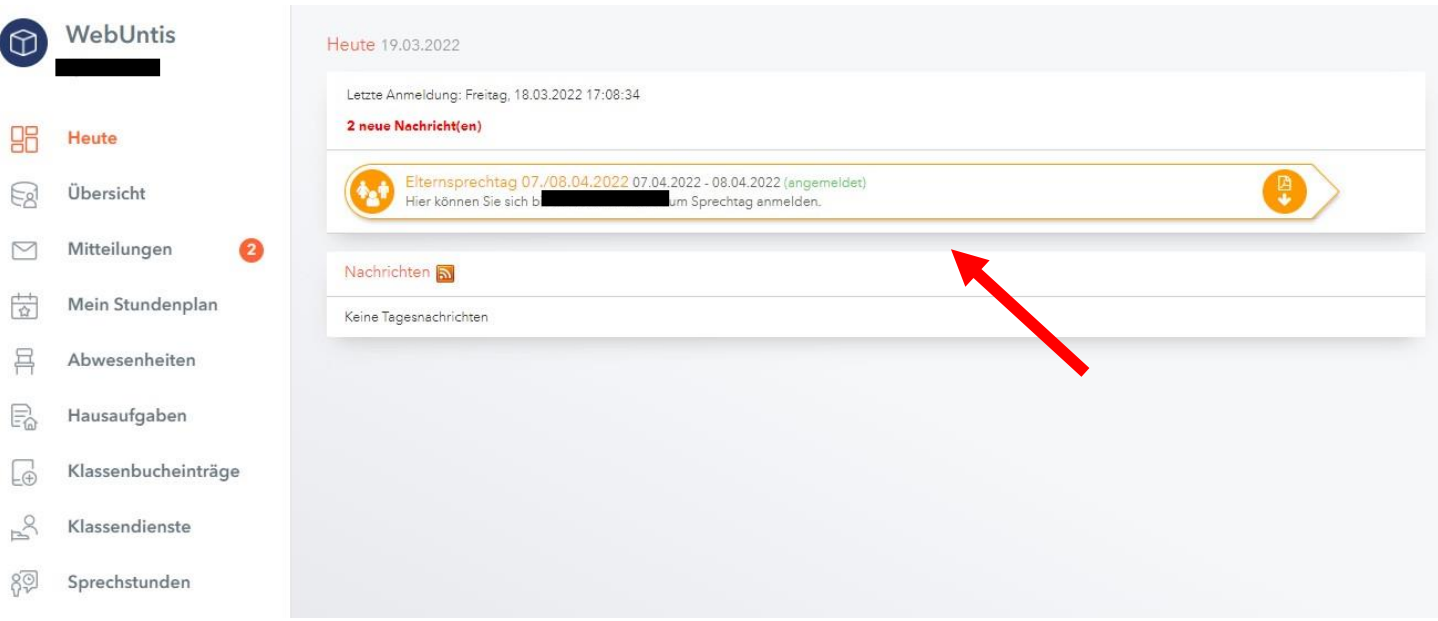

Sobald die Anmeldephase für Eltern und Erziehungsberechtigte ab dem **04.03.2024** aktiv ist, wird nach dem Einloggen in "WebUntis"auf der Startseite bzw. auf der Heute-Seite der Elternsprechtag angezeigt.

Über diesen Link auf der Startseite gelangen Sie auf die eigentliche Anmeldeseite für den Elternsprechtag.

#### **2. Buchen der Gesprächs-Zeitblöcke**

#### **Erster Schritt: Lehrer anzeigen**

In dieser Liste werden Ihnen die regulären Lehrer Ihres Kindes inklusive Fächer angezeigt.

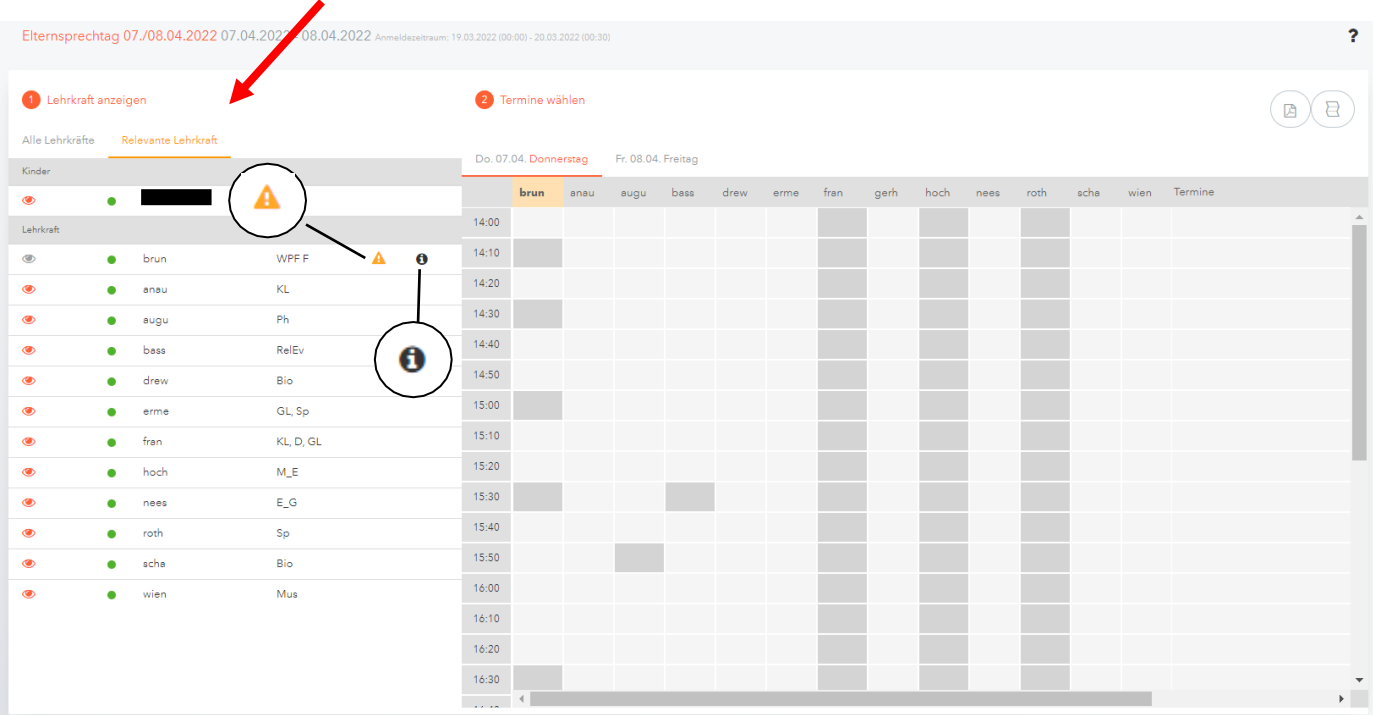

LehrerInnen mit einem orangen Dreiecksymbol nach dem Namen sind jene Lehrkräfte, die gerne ein Gespräch mit Ihnen führen würden. (In diesem Beispiel kam die Einladung von Frau Brunnlehner.) Unter dem Symbol "i" finden Sie gegebenenfalls weitere Informationen.

#### **Zweiter Schritt: Termine wählen**

In dieser Matrix-Ansicht werden nun die einzelnen Gesprächstermine von Ihnen gebucht. Die Dauer eines Gesprächsblockes beträgt 10 Minuten.

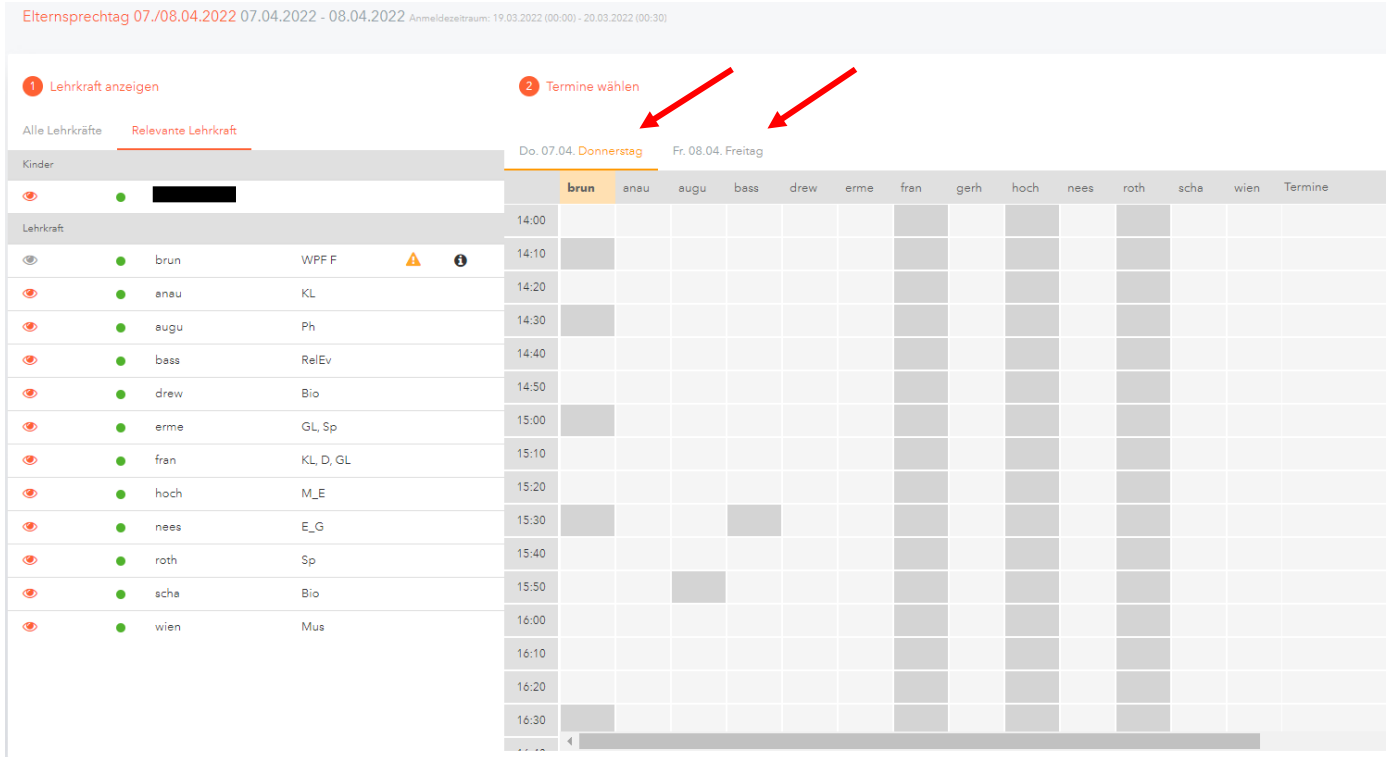

#### Klicken Sie nun auf einen Zeitblock (eine Zelle), um einen Gesprächsblock zu buchen. Im folgenden Beispiel soll ein Gespräch bei Frau Bassus-Späth um 14:40 Uhr gebucht werden:

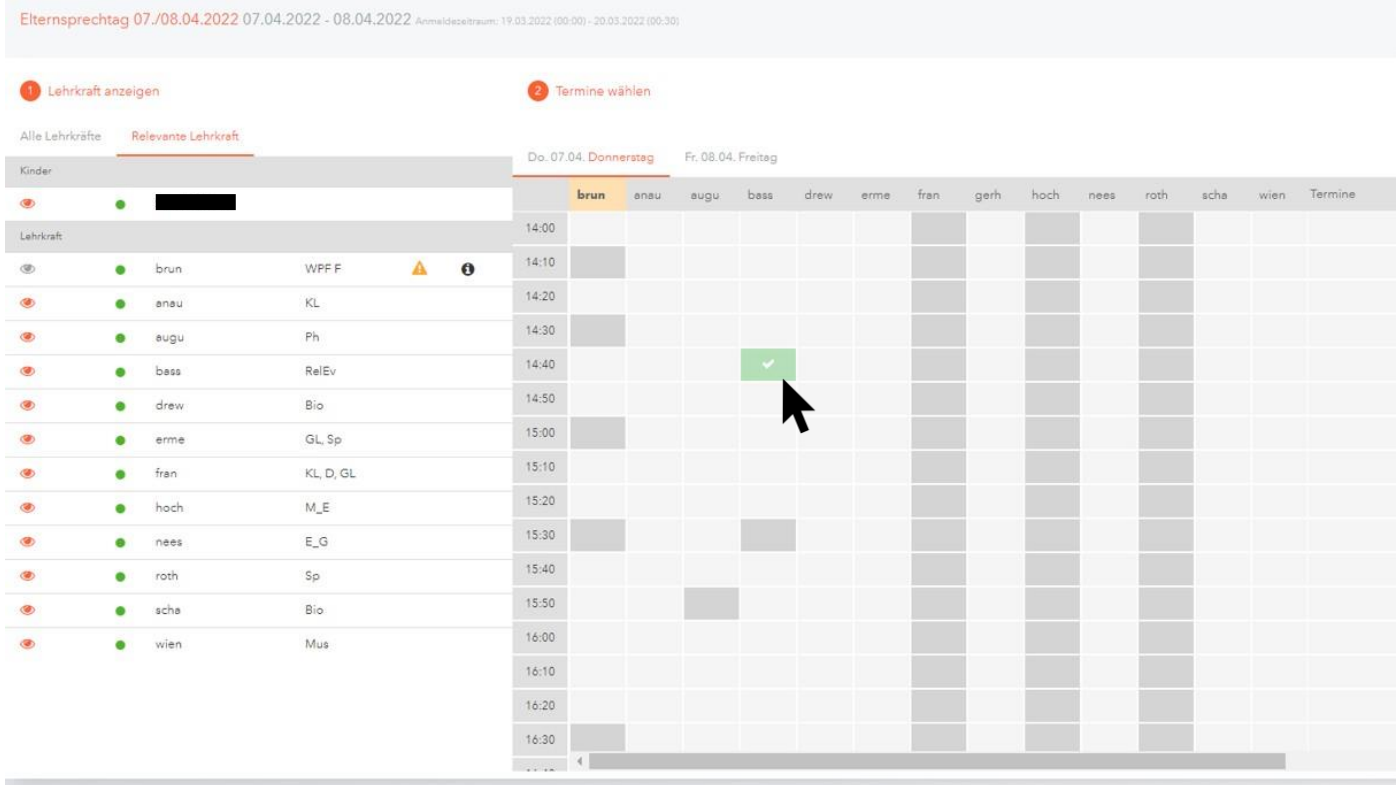

Damit möglichst viele Eltern und Erziehungsberechtigte die Möglichkeit haben, mit den Lehrkräften zu sprechen, bitten wir Sie,immer nur einen Block beim jeweiligen Lehrer zu buchen. **Für längere Gespräche vereinbaren Sie bitte einen Termin außerhalb des Sprechtages.**

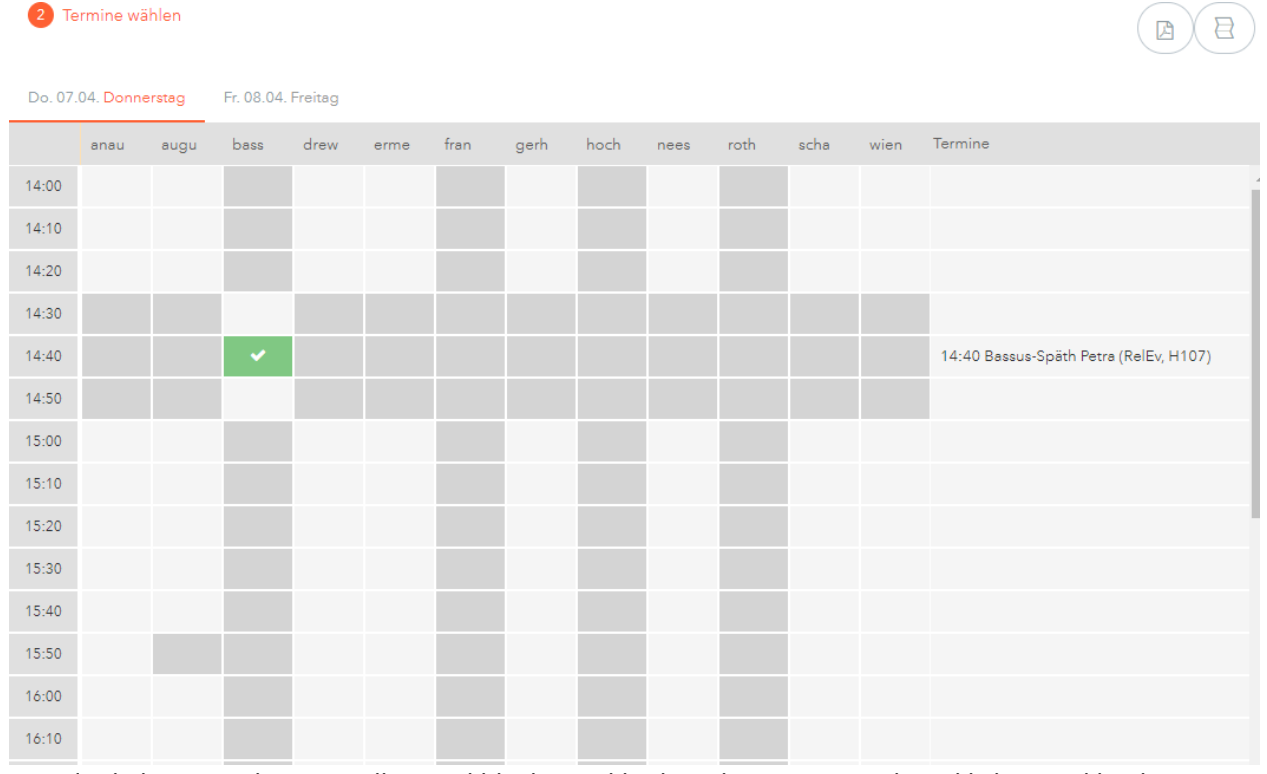

Die dunkelgrau markierten Zellen sind blockiert, d.h. diese können Sie nicht anklicken und buchen: Die Lehrkraft ist zu dieser Zeit abwesend oder hat bereits Terminbuchungen.

Zwischen Ihren einzelnen Terminen bei unterschiedlichen Lehrkräften ist immer eine Mindestpause von 10 Minuten vorgegeben, um pünktlich zum nächsten Raum/ Gespräch zu kommen.

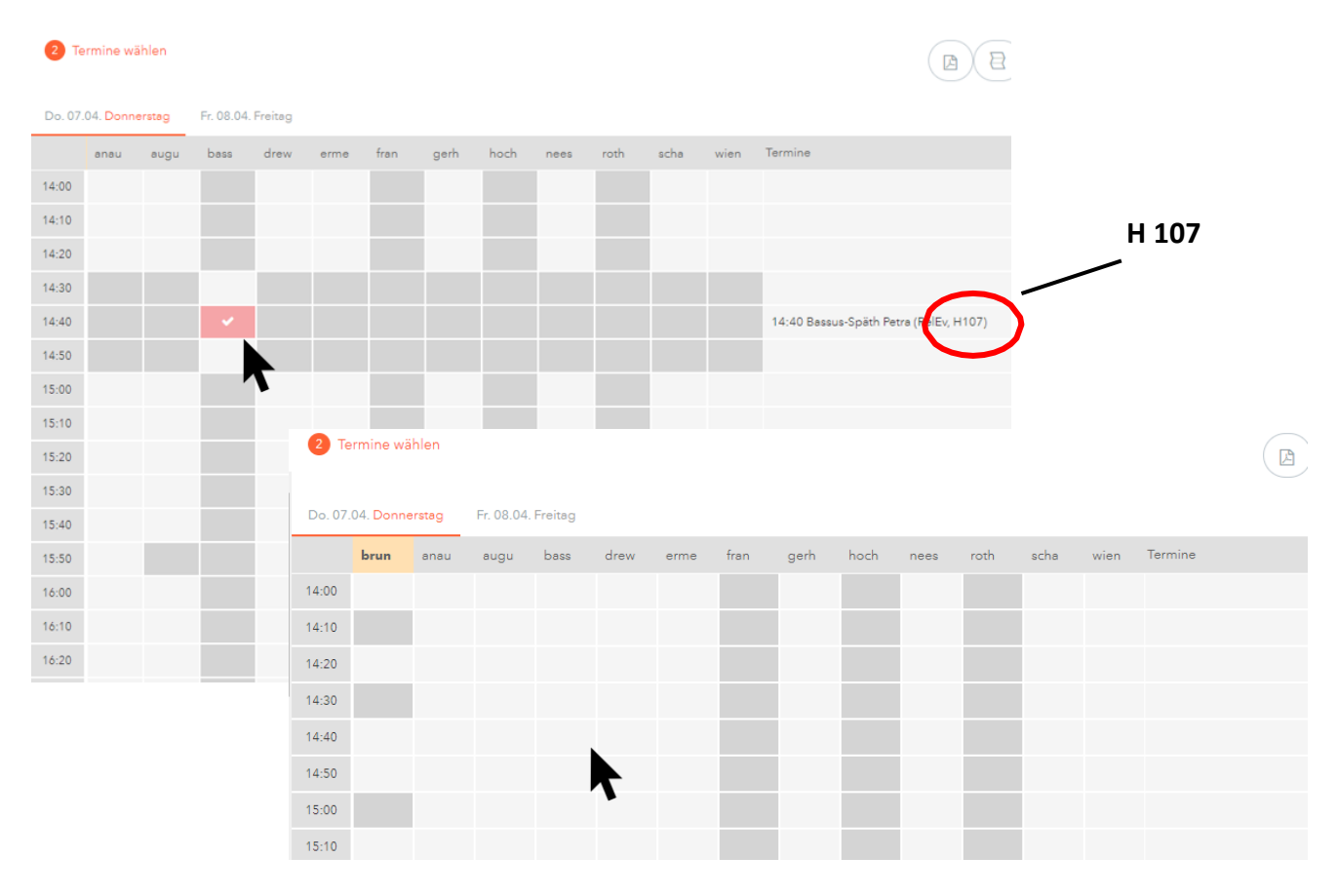

Durch erneutes Anklicken kann ein bereits gebuchter Termin wieder gelöscht werden.

### **Beachten Sie die Raumkennzeichnung: Herrstein (H… ) und Rhaunen (R…).(vgl. Übersicht)**

Während des Anmeldezeitraums können Sie jederzeit Termine löschen, verändern oder hinzufügen. Ist die Anmeldung für Eltern beendet **(ab 11.03.2024 um 20:00 Uhr),** sind keine weiteren Terminbuchungen mehr möglich.

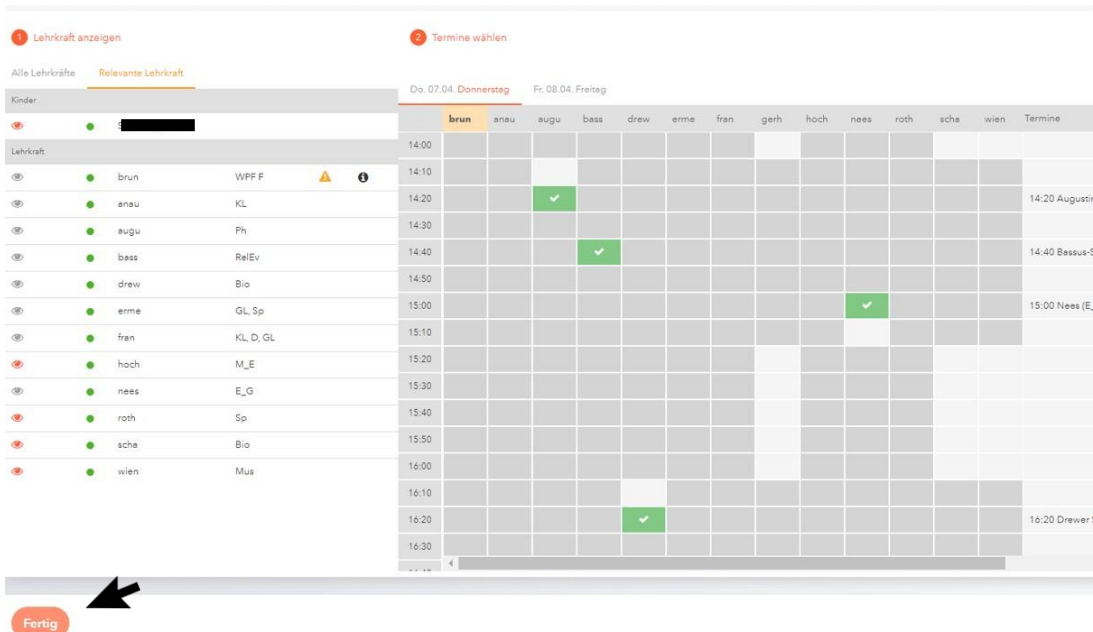

Zum Abschluss der Terminbuchung klicken Sie auf "Fertig".

#### **Dritter Schritt: Meine Termine**

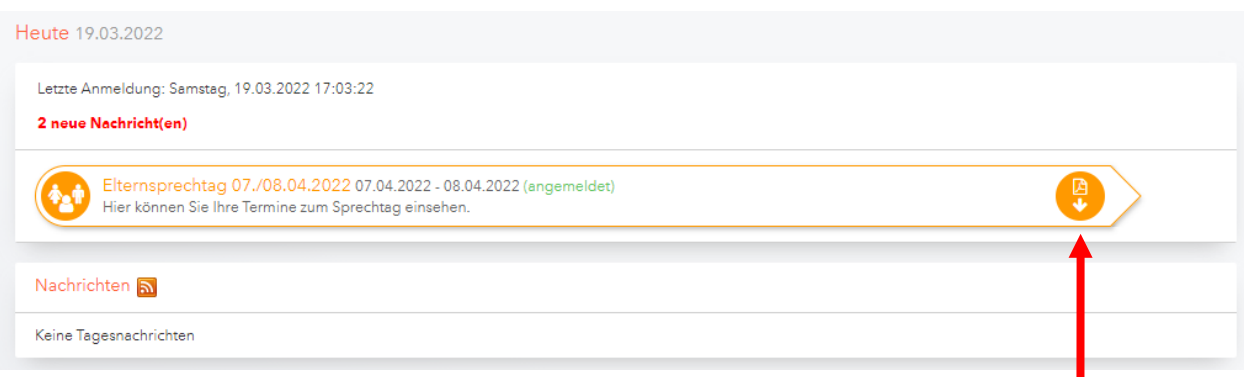

Ab dem **11.03.2024 um 20:00 Uhr**, steht Ihnen eine Übersicht zu Ihren gewählten Gesprächszeiten zur Verfügung.Diese Termine können Sie auch als Bericht in PDF-Format herunterladen und z.B. ausdrucken.

Wenn Sie auf das Hinweisfeld klicken, sehen Sie die Termine übersichtlich mit Uhrzeit,Name der Lehrkraft, Fach, Name des Schülers (wichtig, wenn Sie zwei oder mehr Kinder an der IGS haben) und der Raumnummer.

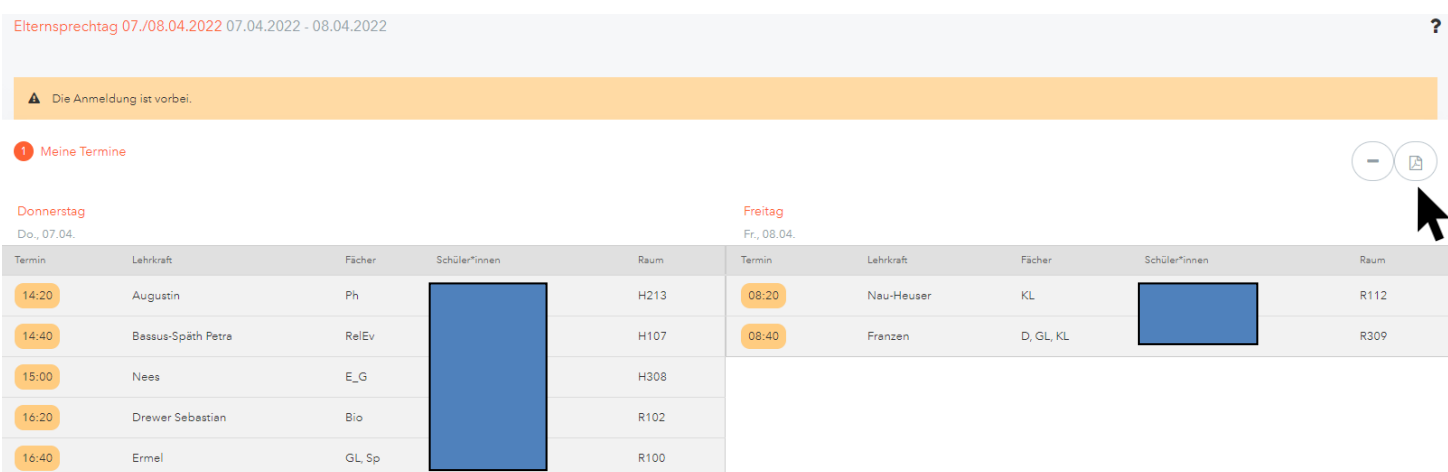

#### Auch hier haben Sie die Möglichkeit, sich eine Terminliste herunterzuladen.

Termine für den Sprechtag

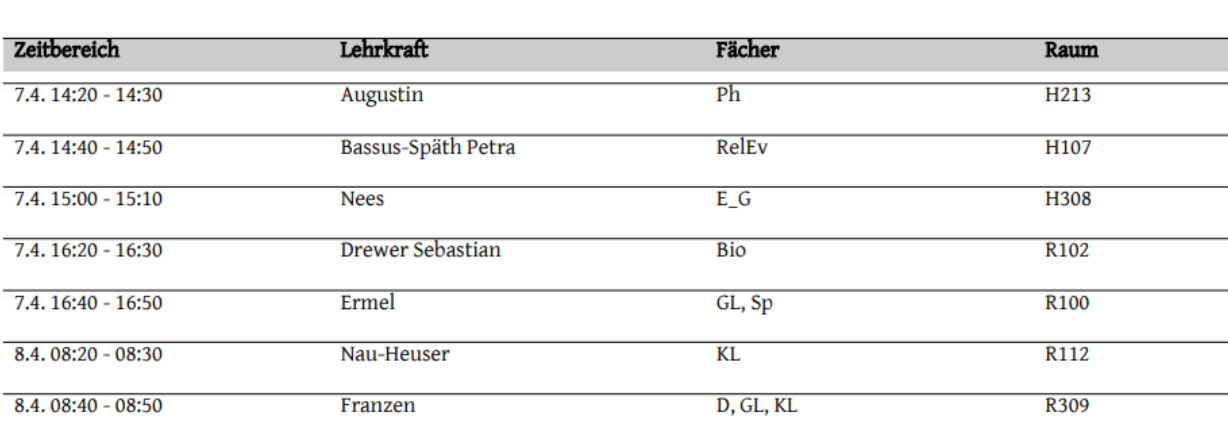